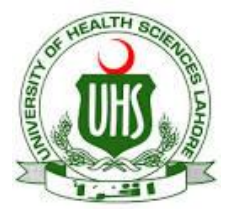

## **UHS Lahore VPN Connection Guide (For Digital Library Access)**

UHS IT Department has established a VPN facility to provide its users an access to digital library from other networks (DSL, Dialup, Cable Network, wireless and, any other network that are used to connect their computer with internet at home).

## **Configuration for Android phone:**

**Step 1:** Go to the Wireless and Network settings

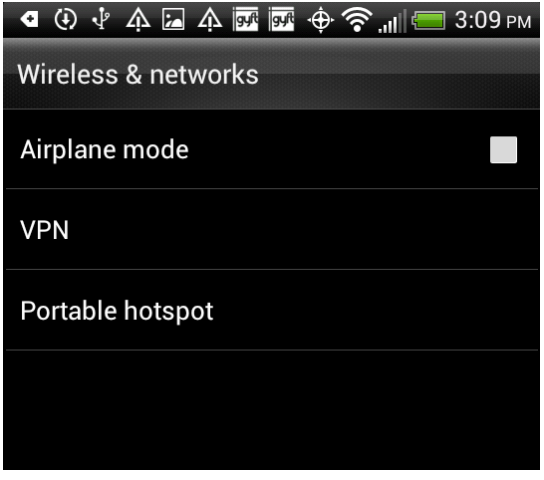

**Step 2:** Select PPTP for the VPN connection

Now tap the Add VPN button. The screen will display a list of various types of VPNs Tap the Add PPTP VPN button to continue.

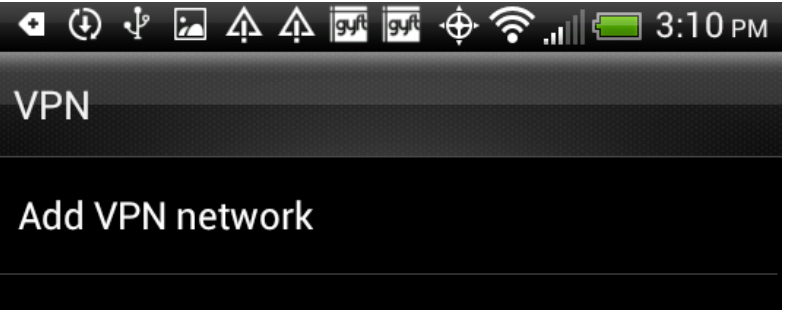

**Step 3: Configure the VPN connection** 

In this next window (**Figure D**), there are four configurations you can set up:

- **VPN Name:** Give your VPN a name for the connection listing. (ie TorGuard Netherlands)
- **Set VPN Server:** You will need to enter the IP or Hostname of the VPN server you want to connect to. (Found under My Servers).

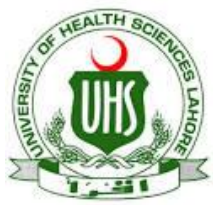

## **UHS Lahore VPN Connection Guide (For Digital Library Access)**

**Enable Encryption:**

This is set by default, and should be left alone.

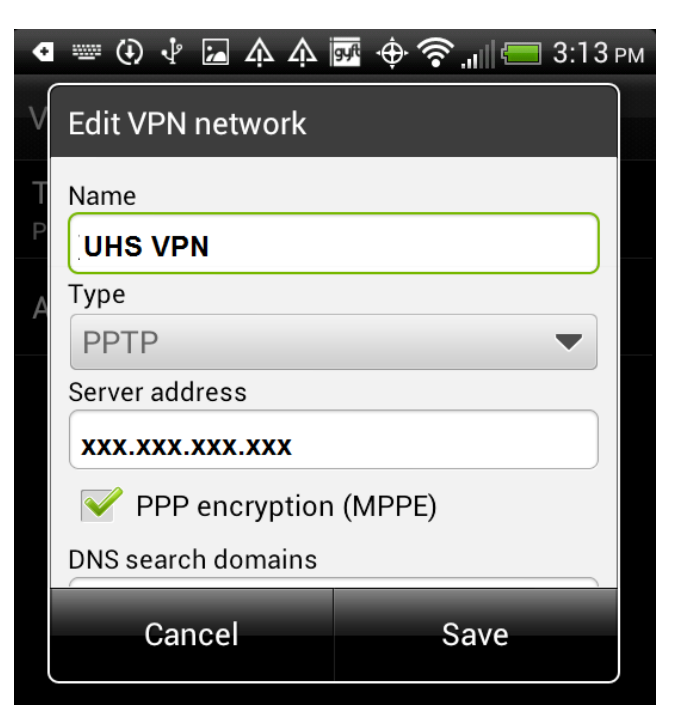

**Step 4: Connect to your VPN: Enter your** Username and Password and click connect.

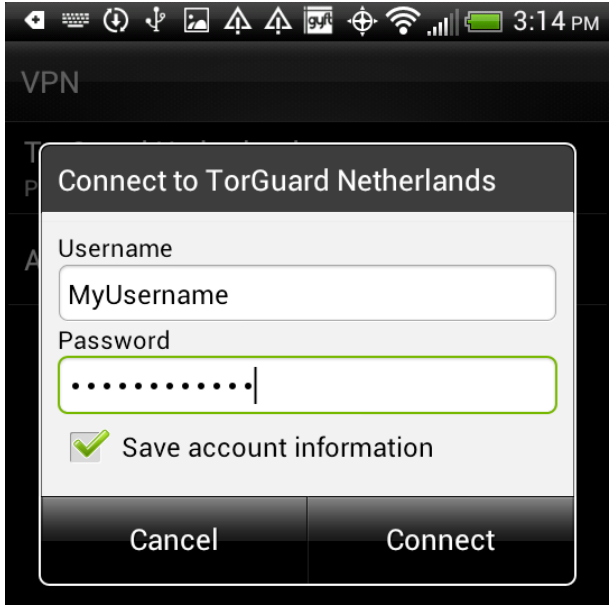

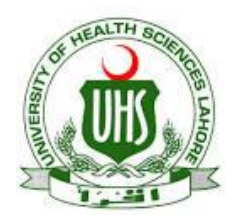

## **UHS Lahore VPN Connection Guide (For Digital Library Access)**

Prepared By: Zeeshan Qureshi Assistant Manager Networks, UHS Lahore. Email: amnetwork@uhs.edu.pk UAN (+92-42) 111-3333-66 Ext. (329).

**VPN** 

**UHS VPN** Connected

Add VPN network